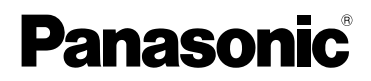

# Operating Instructions

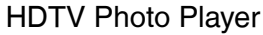

Model No.**DMW-SDP1** 

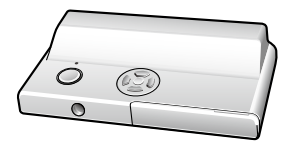

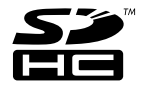

Before connecting, operating or adjusting this product, please read the instructions completely.

**For USA assistance, please call: 1-800-272-7033 or send e-mail to : digitalstillcam@us.panasonic.com**

**For Canadian assistance, please call: 1-800-561-5505 or visit us at www.panasonic.ca**

PP

### **Dear Customer,**

We would like to take this opportunity to thank you for purchasing this Panasonic HDTV Photo Player. Please read these Operating Instructions carefully and keep them handy for future reference.

# **Information for Your Safety**

### **WARNING**

**TO REDUCE THE RISK OF FIRE OR SHOCK HAZARD AND ANNOYING INTERFERENCE, USE ONLY THE RECOMMENDED ACCESSORIES AND DO NOT EXPOSE THIS EQUIPMENT TO RAIN OR MOISTURE. DO NOT REMOVE THE COVER (OR BACK); THERE ARE NO USER SERVICEABLE PARTS INSIDE. REFER SERVICING TO QUALIFIED SERVICE PERSONNEL.**

THE SOCKET OUTLET SHALL BE INSTALLED NEAR THE EQUIPMENT AND SHALL BE EASILY ACCESSIBLE.

### **CAUTION**

Danger of explosion if battery is incorrectly replaced. Replace only with the same or equivalent type recommended by the manufacturer. Dispose of used batteries according to the manufacturer's instructions.

Be sure to use a Panasonic CR2025 battery as a replacement battery.

## **AC adaptor**

This AC adaptor operates on AC between 110 V and 240 V.

But

- In the U.S.A. and Canada, the AC adaptor must be connected to a 120 V AC power supply only.
- When connecting to an AC supply outside of the U.S.A. or Canada, use a plug adaptor to suit the AC outlet configuration.
- Please note that the actual controls and components, menu items, etc. of your HDTV Photo Player may look somewhat different from those shown in the illustrations in these Operating Instructions.
- SDHC logo is a trademark.
- Other names, company names, and product names printed in these instructions are trademarks or registered trademarks of the companies concerned.

### **-If you see this symbol-**

**Information on Disposal in other Countries outside the European Union**

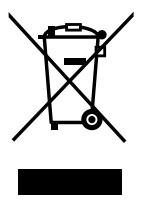

This symbol is only valid in the European Union. If you wish to discard this product, please contact your local authorities or dealer and ask for the correct method of disposal.

### **THE FOLLOWING APPLIES ONLY IN THE U.S.A.**

### **FCC Note:**

This equipment has been tested and found to comply with the limits for a Class B digital device, pursuant to Part 15 of the FCC Rules. These limits are designed to provide reasonable protection against harmful interference in a residential installation. This equipment generates, uses and can radiate radio frequency energy and, if not installed and used in accordance with the instructions, may cause harmful interference to radio communications. However, there is no guarantee that interference will not occur in a particular installation. If this equipment does cause harmful interference to radio or television reception, which can be determined by turning the equipment off and on, the user is encouraged to try to correct the interference by one or more of the following measures:

- Reorient or relocate the receiving antenna.
- Increase the separation between the equipment and receiver.
- Connect the equipment into an outlet on a circuit different from that to which the receiver is connected.
- Consult the dealer or an experienced radio/TV technician for help.

FCC Caution: To assure continued compliance, follow the attached installation instructions and use only shielded interface cables when connecting to peripheral devices.

Any changes or modifications not expressly approved by the party responsible for compliance could void the user's authority to operate this equipment.

This device complies with Part 15 of the FCC Rules. Operation is subject to the following two conditions: (1) This device may not cause harmful interference, and (2) this device must accept any interference received, including interference that may cause undesired operation.

Declaration of Conformity Trade Name: Panasonic Model No.: DMW-SDP1

Responsible Party: Panasonic Corporation of North America One Panasonic Way Secaucus, NJ 07094

Support Contact: Panasonic Consumer Electronics Company Telephone No.: 1-800-272-7033

This Class B digital apparatus complies with Canadian ICES-003.

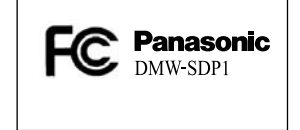

Marking sign is located on bottom of the unit.

This unit is provided with a CSA/UL approved Class 2 limited power supply with detachable ouput cable.

# **About illustrations in these operating instructions**

Please note that the appearance of the product, the illustration or the menu screen are a little different from those in actual use.

**03** - - - - - - - - - - - - - -

Convenient or useful information for use of this unit is described.

### ■ About illustrations of the cursor **button**

In those operating instructions, the operations on the cursor button are described as illustrated below.

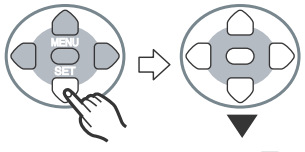

For example: Pressing the  $\blacktriangledown$ cursor button

The cursor button of the Remote control is illustrated above. You can use the cursor button of the main unit in the same way.

# **Contents**

# **Before use**

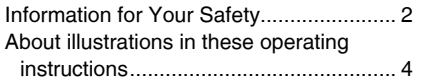

# **Preparation**

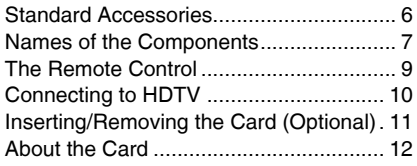

# **Playback/Menu**

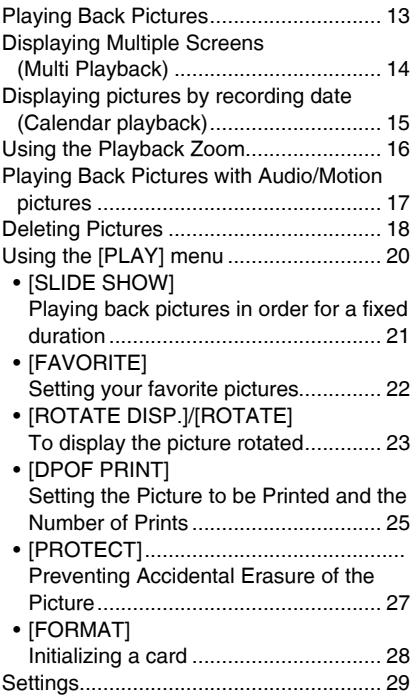

# **Connecting to other equipment**

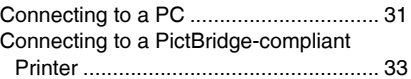

## **Others**

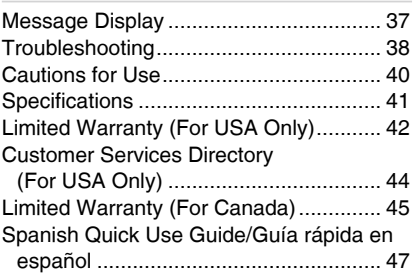

# **Standard Accessories**

Before using your player, check the contents.

### ■ **AC** adaptor

VSK0626-2

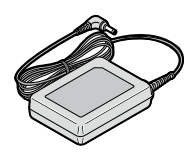

■ Component video cables K2KA6CA00004

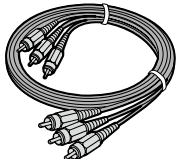

■ Remote control N2QACC000010 and **Button-type battery**

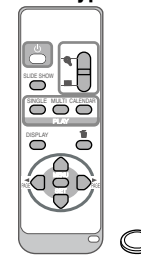

- **Card is optional. •**
- If any of the accessories are lost, please contact Panasonic's parts department at 1 800 833-9626 (For USA) or in Canada call 1 800 561-5505 for more details on how to obtain replacement parts.

# **Names of the Components**

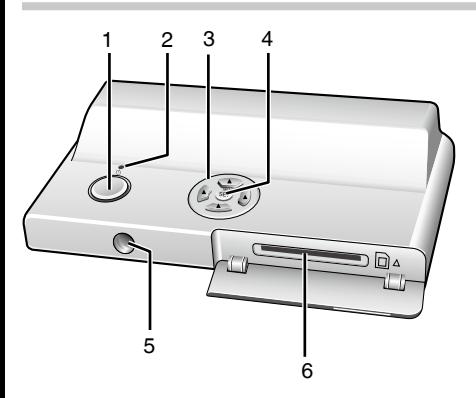

- 1. Power button (P13)
- Operation lamp (Lights green when the unit is on, flashes when communicating with a computer (P31)) 2.
- Cursor button (P13, 20) 3.
- [MENU/SET] button (P20, 29) 4.
- 5. Remote Control sensor
- 6. Card slot (P11)

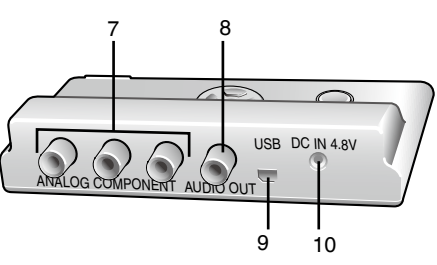

- [ANALOG COMPONENT] terminals (P10) 7.
- 8. [AUDIO OUT] terminal (P10)
- [USB] terminal (P31, 33) 9.
- 10. [DC IN 4.8V] terminal (P10)
- Always use a genuine Panasonic AC adaptor.

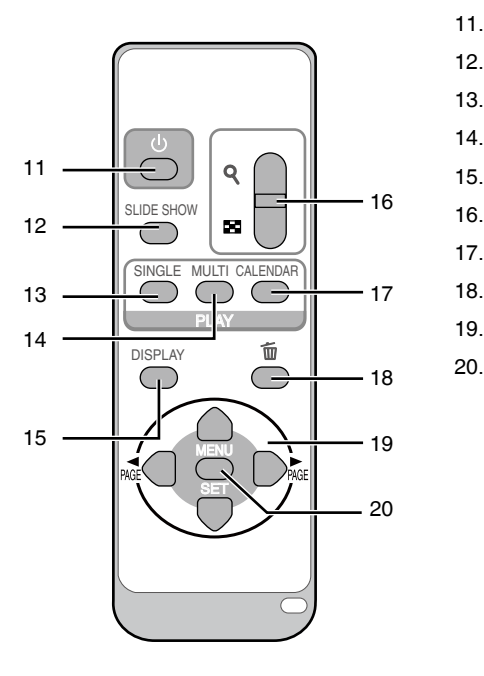

- 11. POWER button (P13)
- 12. [SLIDE SHOW] button (P21)
- 13. [SINGLE] button (P14)
- 14. [MULTI] button (P14)
- 15. [DISPLAY] button (P13)
- 16. Zoom button (P14, 15, 16)
- 17. [CALENDAR] button (P15)
- 18. Delete button (P14, 18)
- 19. Cursor buttons (P13, 20)
- 20. [MENU/SET] button (P20, 29)

# **The Remote Control**

**Push the catch in the direction 1� shown by arrow (**1**) to remove the holder.**

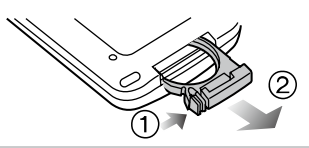

**Insert the battery with the (+) 2� marked side facing up.**

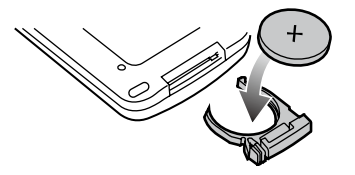

**Return the holder to its original 3� position.**

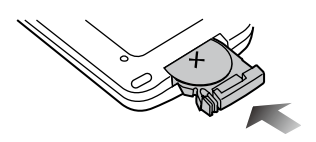

#### I LF

• When the battery (CR2025) has run out, replace it with a new one. (The battery lasts about one year, depending on the frequency of use.)

If the remote control unit fails to work even when it is operated near the remote control sensor, the battery has run out.

**Be sure to use a Panasonic CR2025 battery as a replacement battery. •**

### **Button-type battery (Lithium battery)**

- Insert with the poles aligned.
- Do not touch the terminals (+ and -) with metal objects.
- Do not recharge, disassemble, remodel, heat or throw into fire.
- Keep out of reach of children.
- If any electrolyte should come into contact with your hands or clothes, wash it off thoroughly with water. If any electrolyte should come into contact with your eyes, never rub the eyes. Rinse eyes thoroughly with water, and then consult a doctor. •

### **Warning**

Risk of fire, explosion and burns. Do not recharge, disassemble, heat above 100°C (212°F) or incinerate.

# **Connecting to HDTV**

Turn the unit and the TV off. •

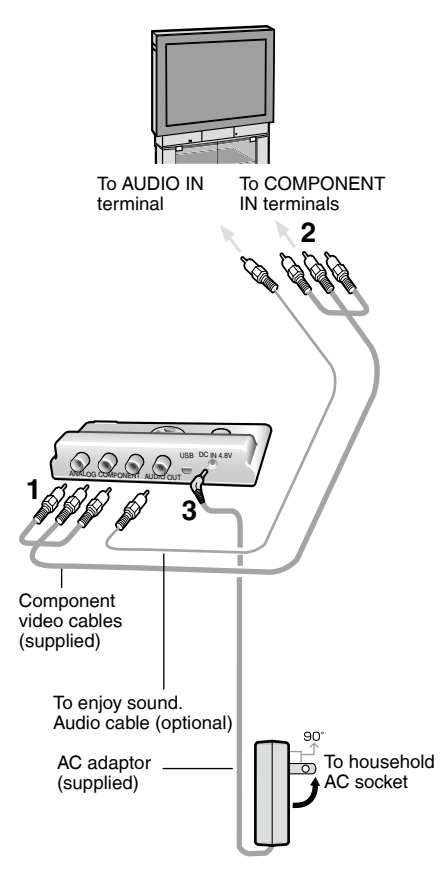

### **Connect the component video 1� cables (supplied) to the [ANALOG COMPONENT] terminals of the unit.**

• Connect each cable (Y, Cb, Cr) to the corresponding terminals respectively.

- **Connect the component video 2� cables to the COMPONENT IN terminals of the TV.**
	- To enjoy sound, connect the Monaural sound cable (optional) as illustrated on the left.
- **Connect AC adaptor (supplied) to 3� [DC IN 4.8V] terminal and to the household AC socket.**
- **Turn the TV on and select 4� the COMPONENT input corresponding to the terminals you have connected this unit to.**
- Do not use any other component video cables except the supplied one.
- Read the TV operating instructions too.
- The top and bottom or left and right of the picture may be cut off slightly when it is displayed due to the characteristics of the TV.
- Depending on the screen mode setting of the TV, the picture may be stretched horizontally or vertically and the top and bottom and or left and right of the picture may be cut off when it is displayed. In this case, change the screen mode setting.
- Audio playback is in monaural.
- Pictures might be slightly blurred if you show them vertically on a television.

### ■ TV Aspect setting

Depending on the type of televisions connected, setting TV Aspect may be necessary. (P30)

# **Inserting/Removing the Card (Optional)**

- Check that the unit is turned off. •
- Prepare your SD Memory Card (optional), SDHC Memory Card (optional) or MultiMediaCard (optional) containing shooting data.
- **Open the card cover. 1�**

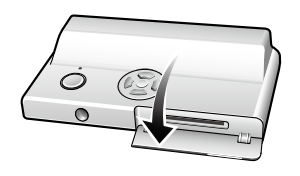

### **Insert: 2�**

**Insert the card until it clicks and locks.**

### **Remove:**

**Push the card until it clicks, then pull the card out upright.**

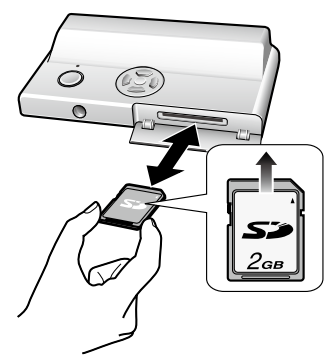

- Check the direction of the card. •
- Do not touch the connection terminals on the back side of the card.
- The card may be damaged if it is not fully inserted.

**Close the card cover. 3�**

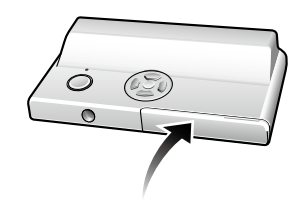

• If the card cover cannot be completely closed, remove the card, check its direction and insert it again.

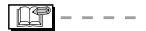

- **The card and the data may be • damaged if it is inserted or removed while the unit is on.**
- **We recommend using Panasonic's SD •Memory Card/SDHC Memory Card.**

# **About the Card**

### ■ About SD Memory Card (optional), **SDHC Memory Card (optional) and MultiMediaCard (optional)**

- The SD Memory Card, the SDHC Memory Card and the MultiMediaCard are small, lightweight, removable external memory cards.
- The SDHC Memory Card is a memory card standard decided by the SD Association in 2006 for high-capacity memory cards more than 2 GB.
- The reading/writing speed of the SD Memory Card and the SDHC Memory Card is fast. The SD Memory Card and the SDHC Memory Card are equipped with a Write-Protect switch  $\circledR$  that can inhibit writing and formatting. (When the switch is slid to the [LOCK] side, it is not possible to write or delete data on the card and format it. When the switch is unlocked, these functions become available.)

### ■ About cards that can be used in this **unit**

You can use an SD Memory Card, an SDHC Memory Card and a Multimedia card.

- When the term **card** is used in these operating instructions this refers to the following types of Memory Cards.
	- SD Memory Card (8 MB to 2 GB)
	- SDHC Memory Card (4 GB)
	- MultiMediaCard

More specific information about memory cards that can be used with this unit.

- You can only use an SDHC Memory Card if using cards with a 4 GB or more capacity.
- A 4 GB Memory Card without an SDHC logo is not based on the SD Standard and will not work in this product.

### **SD Memory Card**

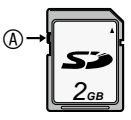

Please confirm the latest information on the following website.

**http://panasonic.co.jp/pavc/global/cs**

(This site is in English only.)

- This unit supports SD Memory Cards formatted in the FAT12 and FAT16 systems that comply with SD Memory Card Specifications. It also supports SDHC Memory Cards formatted in the FAT 32 system.
- This unit (SDHC compliant equipment) supports both SD Memory Cards and SDHC Memory Cards. You can use SDHC Memory Cards on equipment that supports them. You cannot use SDHC Memory Cards on equipment that supports SD Memory Cards only. (When you use SDHC Memory Cards on other equipment, make sure to read the equipment's operating instructions.)

### ■ About handling a card

Save important data in such places as your PC (P31) as well. Electromagnetic waves, static electricity, unit malfunctions, card damages and other factors may destry or erase data.

**nt**  $- - - -$ 

- The reading speed of a MultiMediaCard is slower than an SD Memory Card. When a MultiMediaCard is used, the performance of certain features may be slightly slower than advertised.
- Keep the Memory Card out of reach of children to prevent swallowing.

# **Playing Back Pictures**

# **Insert the card (P11), press the Power button and turn the unit [ON].**

The image data is displayed on the TV screen.

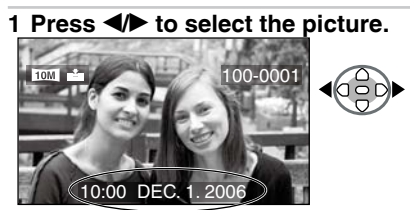

Date of shooting

- $\blacktriangleleft$  : Play back the previous picture.
- $\blacktriangleright$  : Play back the next picture.
- The picture following the last one is the first picture.
- Press and hold  $\blacktriangleleft\blacktriangleright$  and the pictures change successively.
- The date of shooting shown is according to the date recorded with the image, so it may not be the actual date of shooting.
- When [ROTATE DISP] (P23) is set to [ON], pictures recorded by holding the camera vertically are played back vertically.

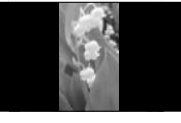

- This unit is based on the DCF standards (Design rule for Camera File system) which was established by the Japan Electronics and Information Technology Industries Association (JEITA).
- The file format that can be played back with this unit is JPEG (maximum resolution: 4224 x 3168 pixels; maximum file size: 9 MB; minimum resolution: 160 x 120 pixels). (There are also pictures that on some occasions cannot be played back in JPEG format.)
- Depending on the recording condition of the picture, quality may deteriorate when you play it back. (The pictures are displayed as [THUMBNAIL IS DISPLAYED] on the screen.)
- When changing the folder name or file name on a PC, the pictures will not be played back.
- When playing back a file out of standard, the folder/file number is indicated by [−] and the screen may turn black.
- An interference fringe may appear on the screen depending on the subject. This is called moire. This is not a malfunction.

### ■ To delete characters or icons shown **on the screen**

### Press [DISPLAY].

The screen changes as follows each time you press the button. Actual displays depend on the recording condition of the images.

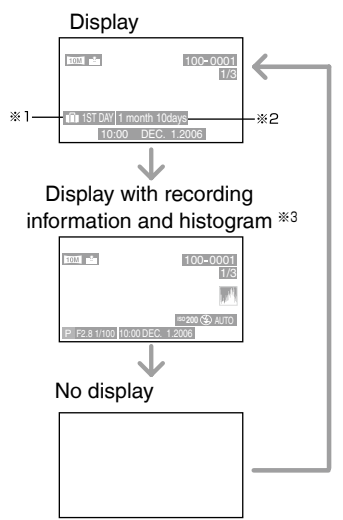

- \*1 If you took the picture with [TRAVEL DATE] set, the day of the vacation you took the picture is displayed.
- \*2 The baby's age is displayed if you set the baby's birthday in [BABY1]/[BABY2] scene mode and selected [WITH AGE].
- \*3 A histogram is a graph that displays brightness along the horizontal axis and the number of pixels at each brightness level on the vertical axis. The values shown on the histogram are approximate.

# **Displaying Multiple Screens (Multi Playback)**

**Press [ ] side of the Zoom 1� button on the Remote control to display Multiple Screens.** 

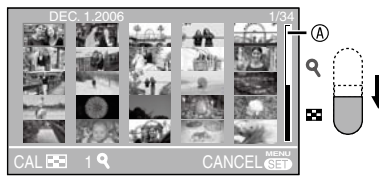

- $\blacksquare$ : 1 screen  $\rightarrow$  25 screens  $\rightarrow$  Calendar screen display. (P15)
- You can also press [MULTI] on the Remote control to show the 25 screens.
- Press [**Q** ] side of the Zoom button on the Remote control to display Multiple Screens.
- When you select multi playback, the scroll bar  $\circledR$  appears so you can check the position of the selected picture in the total pictures.

# **2** Press **▲/** $\blacktriangledown$ **/◀/** $\blacktriangleright$  to select a picture.

B:Number of the selected picture and the total number of recorded pictures

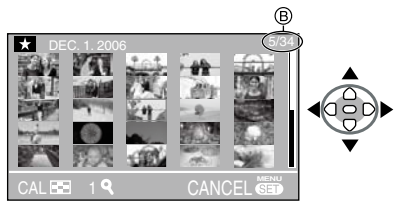

The recording date and number of the • selected picture and the total number of recorded pictures are displayed.

- Depending on the recorded picture and the setting, the following icons will appear.
	- − [ ](Favorites)
	- − [ ](Motion picture)
	- − [K]([BABY1]/[BABY2] in scene mode, age in months, age in years etc.)
	- − [ ](Travel date)
	- − [M](Flip animation)

## ■ To return to the normal playback

Press  $[Q]$  side of the Zoom button or press [MENU/SET] or [SINGLE].

- The picture framed in an orange box appears.
- To delete a picture during a multi **playback**
- $\textcircled{\tiny{1}}$  Press  $\blacktriangle/\blacktriangledown/\blacktriangle/\blacktriangleright$  to select a picture and then press  $[\overline{\text{m}}]$ .
- 2 Press ▲ to select [YES].
- 3 Press [MENU/SET].

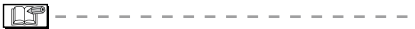

- Even if the indications on the screen are turned off in normal playback mode (P13), the recording information etc. appears on the screen in multi playback. If you return to the previous screen, the indications on the screen are displayed as in normal playback mode.
- Pictures will not be displayed in the rotated direction even if [ROTATE DISP.] is set to [ON] (P23).

# **Displaying pictures by recording date (Calendar playback)**

You can display pictures by recording date using the calendar playback function.

**Press [CALENDAR] button on 1� the Remote control to display calendar screens.**

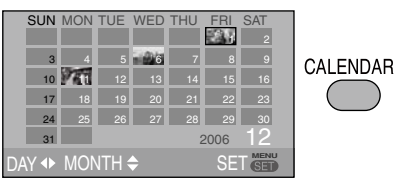

When pressing  $[$   $\blacksquare$  side of the Zoom button on the Remote control, you can also display calender screens.

- 1 screen  $\rightarrow$  25 screens  $\rightarrow$  Calendar screen display
- The recording date of the picture selected in the playback screen becomes the date selected when the calendar screen is first displayed.
- If there are multiple pictures with the same recording date, the first picture recorded on that day is displayed.
- The calendar is displayed monthly. •

### **2** Press  $\triangle$ / $\nabla$ / $\triangleleft$  to select the date **to be played back.**

 $\blacktriangleleft$  Select the date

 $\triangle$ / $\nabla$ : Select the month

• If there were no pictures recorded during a month, the month is not displayed.

## **Press [MENU/SET] to display the 3� pictures that were recorded on the selected date.**

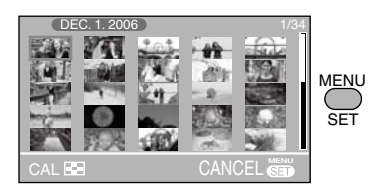

- The pictures that were recorded on the selected date are displayed.
- To return to the calendar screens, press [**Bud**] side of the Zoom button.

# **4** Press  $\triangle$ / $\nabla$ / $\triangle$ / $\triangleright$  to select a picture **and then press [MENU/SET].**

- The selected picture is displayed on the 1 screen playback screen.
- To return to the 1 screen playback **screen.**
- When pressing [ $\mathsf{Q}$ ] side of the Zoom button, 25 screens and 1 screen are displayed. (P14)
- When pressing [SINGLE] on the Remote control, you can jump to the 1 screen.

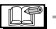

- The pictures are displayed without being rotated even if you set [ROTATE DISP.] to [ON]. (P23)
- You can display the calendar between January 2000 and December 2099.
- If the recording date of the picture selected in 25 screens multi playback is not between January 2000 and December 2099, the unit automatically displays it in the oldest calendar date.
- Pictures edited on a PC or processed on the equipment other than Panasonic may be displayed with dates different from the actual recording dates.

# **Using the Playback Zoom**

## $^1$  Press [Q] side of the Zoom **button on the Remote control to magnify the image.**

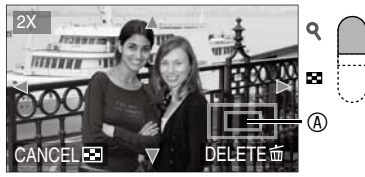

 $Q: 1 \times \rightarrow 2 \times \rightarrow 4 \times \rightarrow 8 \times \rightarrow 16 \times$ 

- When pressing [ $\blacksquare$ ] side of the Zoom button after enlarging the picture, the magnification becomes lower. When pressing  $[Q]$  side of the Zoom button, the magnification becomes higher.
- When you change the magnification, the zoom position indication  $\circledA$  appears for about 1 second to check the position of the section enlarged.

## **2** Press **▲/** $\nabla$ **/◀/** $\triangleright$  to move the **position.**

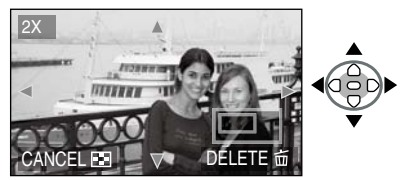

When you move the position to be • displayed, the zoom position indication is displayed for about 1 second.

- To stop using the playback zoom
- Press [ $\Box$ ] side of the Zoom button or press [MENU/SET].
- To delete a picture during the **playback zoom**
- $①$  Press  $[ $\overline{m}$ ]$ .
- $\circledcirc$  Press  $\overline{\triangle}$  to select [YES].

3 Press [MENU/SET].

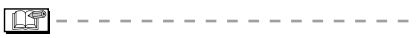

Even if the indication are turned off • in normal playback mode (P13), the magnification and enabled operations appear when the playback zoom is activated. You can switch the display on or off by pressing the [DISPLAY] button on the Remote control.

When you set the magnification to  $1 \times$ , the indication are displayed as in normal playback mode.

- The more the picture is enlarged, the more its quality deteriorates.
- The playback zoom may not operate if pictures have been recorded with the equipment other than Panasonic.

# **Playing Back Pictures with Audio/Motion pictures**

**To enjoy sound, connecting the Sound cable is necessary.**

■ Motion pictures

**Press**  $\blacktriangleleft$  **to select a picture with a** motion picture icon [ $\frac{\text{30fps}}{\text{VGA}}$ ]/[ $\frac{\text{10fps}}{\text{VGA}}$ ]/  $\left[\frac{30\text{fps}}{2\text{VGA}}\right]\left[\frac{10\text{fps}}{2\text{VGA}}\right]$   $\left[\frac{15\text{fps}}{16.9\text{H}}\right]$   $\left[\frac{30\text{fps}}{16.9\text{L}}\right]$ and then press ▼ to play back.

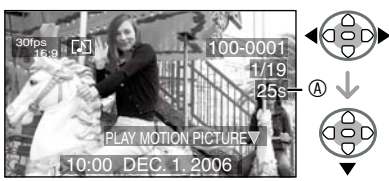

 $\cdot$  The motion picture recording time  $@$  is displayed on the screen. After playback starts, the motion picture recording time disappears and the elapsed playback time is displayed on the bottom right of the screen.

For example, 1 hour 20 minutes and 30 seconds is displayed as [1h20m30s].

- The cursor displayed during playback corresponds to  $\triangle/\nabla/\blacktriangleleft/$ 
	-
- Motion picture playback stops and the normal playback is restored by pressing  $\blacktriangledown$ .

## **Fast forwarding/Fast rewinding**

- During motion picture playback, keep pressing  $\blacktriangleleft$  / $\blacktriangleright$ .
	- $\blacktriangleright$ : Fast forward
	- $\blacktriangleleft$ : Fast rewind
- When releasing the button, it turns to normal motion picture playback.

### **To pause**

Press  $\triangle$  during motion picture playback.

• Press  $\triangle$  again to cancel pause.

■ Pictures with audio **Press**  $\blacktriangleleft$  **to select a picture with the audio icon [A**] and then press ▼ to play back.

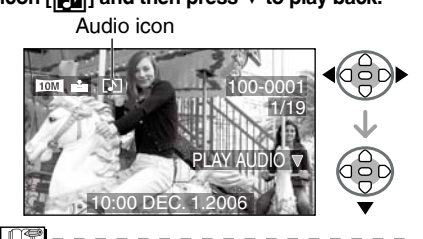

This unit can play the following QuickTime Motion JPEG format files shot on a Panasonic LUMIX camera. •

## **4:3 motion pictures**

<sup>30fps</sup>vea :VGA (640x480)/30 fps

10fps<br>
VGA (640x480)/10 fps

 $\frac{30\text{fps}}{20\text{VGA}}$ : QVGA (320x240)/30 fps

10fps<br>  $\frac{10}{10}$  QVGA (320x240)/10 fps

### **16:9 motion pictures**

 $\frac{15\text{fps}}{16:91}$ :16:9H (1280x720)/15 fps  $\frac{30\text{fps}}{16:91}$ :16:9L (848x480)/30 fps  $\frac{10\text{fps}}{16.9}$ :16:9L (848x480)/10 fps

- Some QuickTime Motion JPEG files recorded by a PC or the equipment other than Panasonic may not be played back with this unit.
- When playing back motion pictures that have been recorded with the equipment other than Panasonic, the quality of pictures may be deteriorated or it may not be possible to play them back.
- When using a high capacity card, it is possible that fast rewinding may be slower than usual.
- You cannot use the following functions with motion pictures and pictures with audio.
	- Playback zoom (While playing back or pausing motion pictures and while playing audio)
	- [ROTATE DISP.]/[ROTATE] (Motion Pictures only)

# **Deleting Pictures**

### ■ To delete a single picture

### **1** Select the picture with  $\blacktriangleleft\blacktriangleright$ .

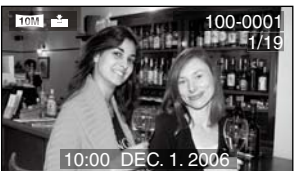

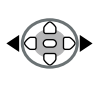

 $\blacktriangleleft$ : Play back the previous picture.

 $\blacktriangleright$ : Play back the next picture.

## $2$  Press [而] on the remote control.

### **3** Press ▲ to select [YES] and then **press [MENU/SET].**

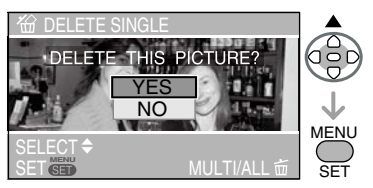

• While deleting the picture,  $[\overline{\text{m}}]$  appears on the screen.

- To delete [MULTI DELETE]/[ALL **DELETE]**
- 1 Press  $\left[\overline{m}\right]$  on the remote control **twice.**
- **2** Press **▲/▼** to select [MULTI **DELETE] or [ALL DELETE] and then press [MENU/SET].**

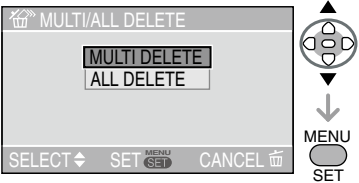

- If you select [MULTI DELETE], perform SET steps **3** onwards.
- If you select [ALL DELETE], perform steps **5** onwards.
- When [FAVORITE] (P22) is set to [ON],  $[ALL\ DELETE\ EXCEPT\bigstar]$  appears. If you select [ALL DELETE EXCEPT  $\star$ ], perform steps **5** onwards. (However, if none of the pictures have  $\left[\bigstar\right]$  displayed, you cannot select [ALL DELETE EXCEPT  $\bigstar$ ] even if [FAVORITE] is set to [ON].)

## **3** Press  $\blacktriangleleft$  to select the picture and then press ▼ to set.

(Only when selecting [MULTI DELETE])

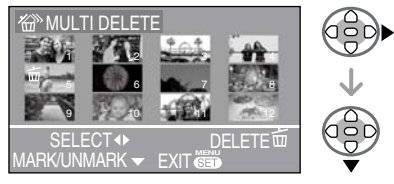

- Repeat the above procedure.
- The selected pictures appear with  $[\![\widetilde{\text{m}}]\!]$ . When  $\blacktriangledown$  is pressed again, the setting is canceled.
- The icon  $[\boxed{\odot}]$  blinks red if the selected picture cannot be deleted. Cancel the protect setting. (P27)

 $4$  Press [而] on the remote control.

## **5** Press ▲ to select [YES] and then **press [MENU/SET] to set.**

(Screen when selecting [MULTI DELETE])

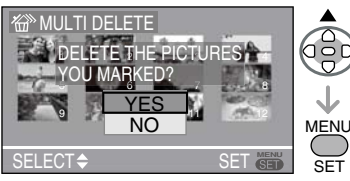

- $\cdot$  [DELETE ALL PICTURES IN THE MEMORY CARD ?] is displayed when using [ALL DELETE], and [DELETE ALL EXCEPT  $\star$ ?] is displayed when using  $[ALL$  DELETE EXCEPT  $\star$ ].
- If you press [MENU/SET] while deleting pictures using [ALL DELETE] or [ALL DELETE EXCEPT  $\bigstar$ ], the deleting will stop halfway.
- 
- Once deleted, pictures cannot be recovered. Please double-check before deleting pictures.
- Do not turn off the camera while deleting. •
- It is possible to delete up to 50 pictures at one time using [MULTI DELETE].
- The more pictures there are to delete, the more time it takes.
- In the following cases, pictures are not deleted even if [ALL DELETE] or [ALL DELETE EXCEPT  $\star$  is selected.
	- When the Write-protect switch of the SD Memory Card or SDHC Memory Card is set to the [LOCK] side (P12)
	- When files do not conform to the DCF (P13)
	- When pictures are protected  $[\overline{\odot}$ ] (P27)

# **Using the [PLAY] menu**

You can use various functions to rotate pictures, set protection for them etc. • Refer to P21 to 28 for each menu item.

## **Press [MENU/SET]. 1�**

**2** Press **▲/▼** to select the menu **item.**

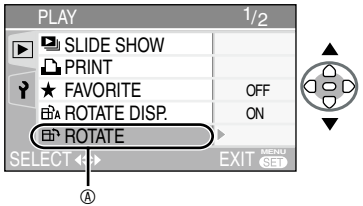

• Press  $\blacktriangledown$  at  $\circledast$  to switch to the next menu screen.

## **3** Press ▶.

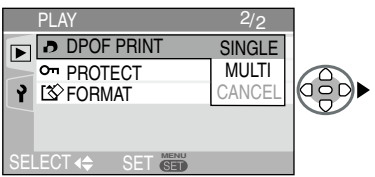

**After selecting a menu item in step 3, • refer to the description of the menu item in the operating instructions and then set it.**

### ■ About the menu screen items

- There are 2 menu screens (1/2 and 2/2).
- You can switch menu screens from any menu item by rotating the zoom button.

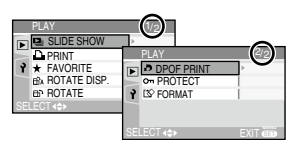

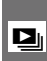

*[SLIDE SHOW]* **Playing back pictures in order for a fixed duration**

Press  $\left[\frac{N_{\text{max}}}{N_{\text{max}}}\right]$  to display the [PLAY] mode menu and select the item to set. (P20) You can skip unwanted pictures if [FAVORITE] (P22) has been set.

**1** Press  $\triangle$ / $\nabla$  to select [ALL] or  $[\star]$ **and then press [MENU/SET].**

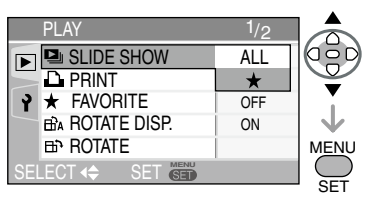

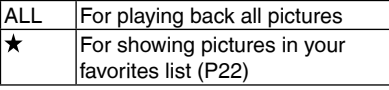

- The screen shown in step **1** appears when [FAVORITE] is set to [ON]. When [FAVORITE] is set to [OFF], perform step **2** onwards.
- You can also display the [PLAY] menu when pressing [SLIDE SHOW] button on the Remote control.

When [FAVORITE] is set to [ON], select [ALL] or [FAVORITE], and then perform step **2** onwords.

If none of the pictures have  $[\star]$  displayed, you cannot select  $[\bigstar]$  even if [FAVORITE] is set to [ON].

# **2** Press ▲ to select [START] and **then press [MENU/SET].**

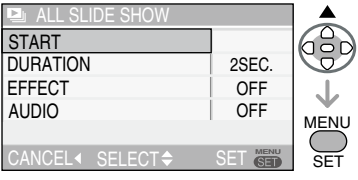

(Screen when [ALL] is selected)

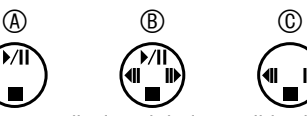

- The cursor displayed during a slide show  $\circledR$  or while a slide show is paused  $\circledR$  or during  $[MANUAL]$  slide show  $\circledcirc$  is the same as  $\triangle/\blacktriangledown/\blacktriangle/\blacktriangleright$
- Press  $\triangle$  to pause the slide show. Press  $\triangle$ again to cancel pause.
- $\cdot$  Press  $\blacktriangleleft\blacktriangleright$  while paused to display the previous or next picture.

## **8** By pressing the ▼, the Slide **Show stops.**

### ■ About playback duration, effect and **audio settings**

Select [DURATION], [EFFECT] or [AUDIO] for setting on the screen displayed in step **2**.

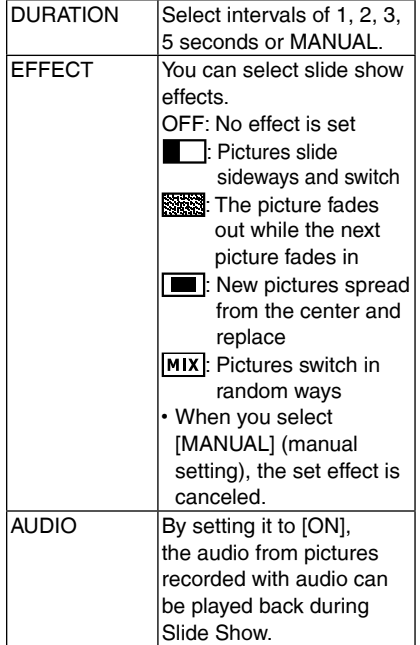

- Playback intervals are estimates. Actual playback intervals vary according to pictures you play back and the card you are using.
- You can select [MANUAL] if you have selected  $\left[\bigstar\right]$  in step **1** or [FAVORITE] using [SLIDE SHOW] button on the remote control.
- Press <> to display the previous or next picture when [MANUAL] is selected.
- I Dif
- When you set [AUDIO] to [ON] and then play back a picture with audio, the picture changes when the audio finishes.
- You cannot play back motion pictures and use power save in a slide show.

#### *[FAVORITE]* \* *Setting your favorite pictures*

Press  $\begin{bmatrix} \stackrel{m}{\otimes} \\ \stackrel{m}{\otimes} \end{bmatrix}$  to display the [PLAY] menu and selectand em to set. (P20)

You can do the following if a mark has been added to pictures and they have been set as favorites.

- Delete all the pictures not set as favorites. ([ALL DELETE EXCEPT  $\star$ ]) (P18)
- Play back the pictures set as favorites only as a slide show. (P21)
- Print only the pictures set as favorites. (P34)

### **1** Press ▼ to select [ON] and then **press [MENU/SET].**

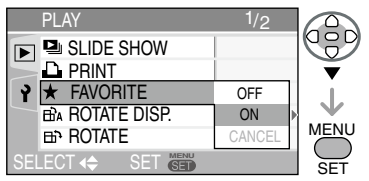

- You cannot set pictures as favorites if [FAVORITE] is set to [OFF]. Also the favorites icon  $\left[\bigstar\right]$  will not appear when [FAVORITE] is set to [OFF] even if it was previously set to [ON].
- You cannot select [CANCEL] if none of the pictures have  $[\star]$  displayed.
- **Press [MENU/SET] to close the 2� menu.**
- **9 Press**  $\blacktriangleleft$  **to select the picture** then press **A**.

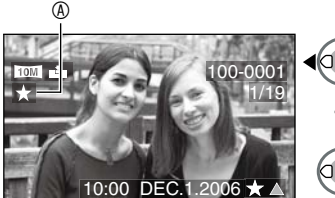

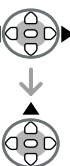

- Repeat the above procedure.
- If  $\blacktriangle$  is pressed while the  $[\bigstar]$  favorites icon  $\circledR$  is displayed,  $\left[\bigstar\right]$  is cleared, and the favorites setting is canceled.
- You can place up to 999 pictures in your favorites list.

### ■ Canceling all favourites

- **O** Select [CANCEL] on the screen shown in step **1** and then press [MENU/SET].
- <sup>●</sup> Press **▲** to select [YES] and then press [MENU/SET].
- **@ Press [MENU/SET] to close the menu.**
- 
- When printing pictures at a photo printing store, [ALL DELETE EXCEPT  $\star$ ] (P18) is useful so only the pictures you want to be printed remain on the card.
- You may not be able to put pictures you have shot on the equipment other than Panasonic into your favorites list.

#### *[ROTATE DISP.]/[ROTATE] To display the picture rotated* ∯ù ⊞r

Press  $\begin{bmatrix} \begin{smallmatrix} \mathbb{M} & \mathbb{M} \\ \mathbb{M} & \mathbb{M} \end{smallmatrix} \end{bmatrix}$  to display the [PLAY] mode menu and select the item to set. (P20) This mode allows you to automatically display pictures vertically if they were recorded holding the camera vertically or rotate pictures manually in 90° steps.

### ■ Rotate display **(The picture is automatically rotated and displayed.)**

**1** Press ▼ to select [ON] and then **press [MENU/SET].**

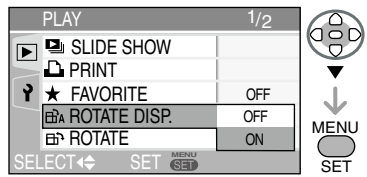

- When you select [OFF], the pictures are displayed without being rotated.
- Refer to P13 for how to play back pictures.
- **Press [MENU/SET] to close the 2� menu.**
- n **Rotate**

**(The picture is rotated manually.)**

**1** Press  $\blacktriangleleft\blacktriangleright$  to select the picture **and then press** r**.**

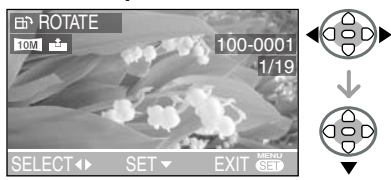

When [ROTATE DISP.] is set to [OFF], • [ROTATE] function is disabled.

- Motion pictures and protected pictures cannot be rotated.
- **2** Press **▲/▼** to select the direction **to rotate the picture and then press [MENU/SET].**

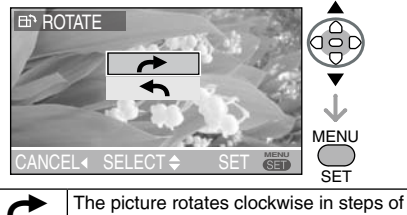

90°. The picture rotates counter-clockwise in steps of 90°.

### **Press [MENU/SET] twice to close 3� the menu.**

n **Example When rotating clockwise (** $\rightarrow$ **) Original** picture $0^{\circ}$  $90^\circ$  $180<sup>°</sup>$  $270^\circ$ **IIT** 

- When you play the picture on a PC, you cannot play rotated pictures without an OS or a software compatible with Exif. Exif is the file format for still pictures, to which recording information and other can be added, established by JEITA [Japan Electronics and Information Technology Industries Association].
- When playing back rotated pictures in multi playback, pictures appear in original orientation.
- You may not be able to rotate images shot on the equipment other than Panasonic .

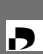

#### *[DPOF PRINT] Setting the Picture to be Printed and the Number of Prints*

Press  $\left[\begin{smallmatrix}\infty\\ \infty\end{smallmatrix}\right]$  to display the [PLAY] mode menu and select the item to set. (P20) DPOF (Digital Print Order Format) is a system that allows the user to select which pictures to print, how many copies of each picture to print and whether or not to print the recording date on the pictures when using a DPOF compatible photo printer or photo printing store. For details, ask at your photo printing store.

### **For more information please visit:**

http://panasonic.jp/dc/dpof\_110/white\_e. htm

### **Press ▲/▼ to select [SINGLE], [MULTI] or [CANCEL] and then press [MENU/ SET].**

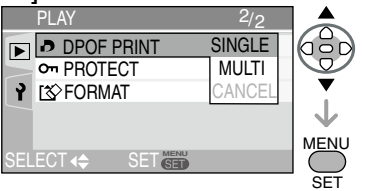

• You cannot select [CANCEL] if there are no prints that have been set in the DPOF print settings.

- Single setting
- **1** Press  $\blacktriangleleft\blacktriangleright$  to select the picture to **print and then press**  $A/\nabla$  **to set the number of prints.**

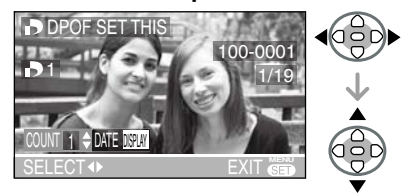

- The number of prints icon  $[\bullet]$  appears.
- The number of prints can be set from 0 to 999. When the number of prints is set to "0", DPOF print setting is canceled.
- **Press [MENU/SET] twice to close 2� the menu.**
- Multi setting
- **1** Press  $\blacktriangleleft\blacktriangleright$  to select the picture to **print and then press**  $\triangle/\blacktriangledown$  **to set the number of prints.**

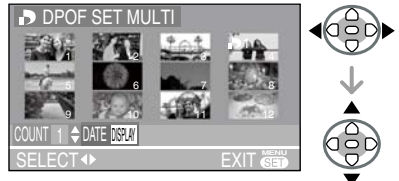

- Repeat the above procedure. (You cannot set all the pictures at one time.)
- The number of prints icon  $[\bullet]$  appears.
- The number of prints can be set from 0 to 999. When the number of prints is set to "0", DPOF print setting is canceled.
- **Press [MENU/SET] twice to close 2� the menu.**

#### ■ To cancel all settings

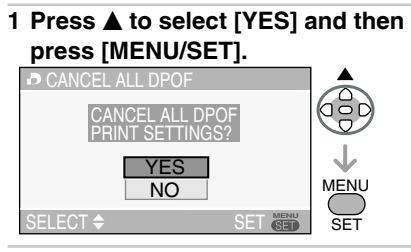

### **Press [MENU/SET] to close the 2� menu.**

### ■ To print the date

You can set/cancel the printing with the recorded date each press of the [DISPLAY] button when setting the number of prints.

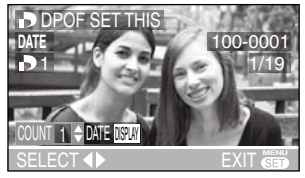

- The date print icon [DATE] appears.
- When you go to a photo studio for digital printing, be sure to order the printing of the date additionally if required.
- The date may not be printed depending on photo studios or printers even if you set the date print. For further information, ask the photo studio for details or refer to the operating instructions of the printer.

l NT

- DPOF is an abbreviation of [Digital Print Order Format]. This feature allows you to write print information to media and then use the information on a DPOF-compliant system.
- DPOF print setting is a convenient function when you print pictures with printers supporting PictBridge. (P33)
- The date printing setting on the printer may take priority over the date printing setting on this unit. Check the date printing setting on the printer also. (P33)
- When setting the DPOF print, delete any previous DPOF print settings made by the equipment other than Panasonic.
- If the file is not based on the DCF standard, the DPOF print setting cannot be set. DCF is an abbreviation of [Design rule for Camera File system], stipulated by JEITA [Japan Electronics and Information Technology Industries Association].
- When setting the DPOF print with this unit, DPOF auto-print file is set in the MISC folder with the fixed date 2006/1/1.

*[PROTECT] Preventing Accidental Erasure of* g *the Picture*

Press  $\begin{bmatrix} \stackrel{\text{MEMU}}{\text{OMU}} \end{bmatrix}$  to display the [PLAY] mode menu and select the item to set. (P20) You can set protection for the pictures you do not want to delete to prevent them from accidental erasure.

## **Press ▲/▼ to select [SINGLE], [MULTI] or [CANCEL] and then press [MENU/SET].**

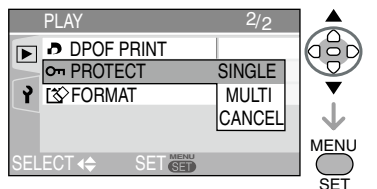

## ■ Single setting

**1** Press  $\blacktriangleleft$  to select the picture and then press ▼ to set/cancel.

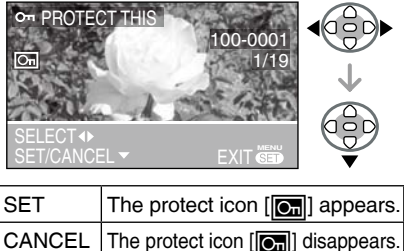

**Press [MENU/SET] twice to close 2� the menu.**

■ Multi setting/To cancel all settings Perform the same operation as in [[DPOF PRINT] Setting the Picture to be Printed and the Number of Prints]. (P25 and 26)

- The protect setting may not be effective in the equipment other than Panasonic.
- If you want to delete protected pictures, cancel the protect setting first.
- While this feature protects the pictures from accidental erasure, formatting the card will permanently delete all data. (P28)
- $\cdot$  Sliding the Write-Protect switch  $@$  of the SD Memory Card or the SDHC Memory Card to [LOCK] prevents pictures from deletion even if protection is not set.

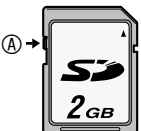

The following functions cannot be used • with protected pictures. −[ROTATE]

# *[FORMAT]* <sup>0</sup> *Initializing a card*

Press  $\begin{bmatrix} \stackrel{\text{MEMU}}{=} \end{bmatrix}$  to display the [PLAY] mode menu and select the item to set. (P20) Usually, it is not necessary to format the card. Format it when the message [MEMORY CARD ERROR] appears.

### **Press ▲ to select [YES] and then press [MENU/SET].**

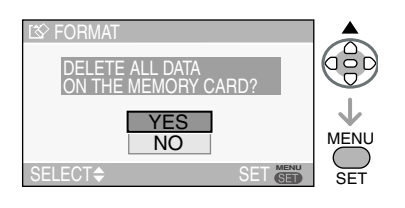

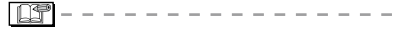

- Once the card is formatted, all data including protected images are irretrievably erased. Please confirm that all data is transferred to your PC before proceeding with format function.
- During formatting, do not turn the unit off.
- Sliding the Write-Protect switch of the SD Memory Card or the SDHC Memory Card to [LOCK] prevents formatting.
- If the card cannot be formatted, consult your nearest servicenter.

For USA assistance, please call: 1-800-272-7033 or send e-mail to : digitalstillcam@us.panasonic.com

For Canadian assistance, please call: 1-800-561-5505 or visit us at www.panasonic.ca

# **Settings**

- Change the settings if necessary. •
- **Press [MENU/SET] and then 1� press** w**.**

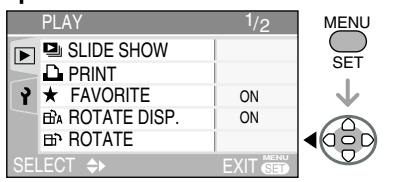

**2** Press ▼ to select the [SETUP] **menu icon [** $\mathbf{\hat{Y}}$ **] and then press**  $\blacktriangleright$ **.** 

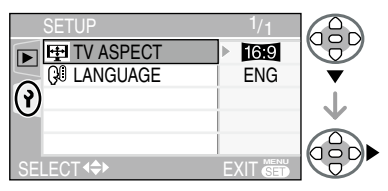

**8** Press  $\triangle$ / $\nabla$  to select the menu **item.**

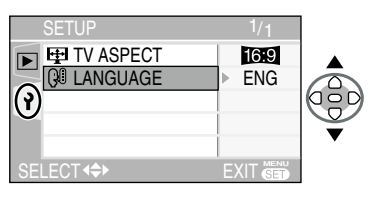

**4** Press ▶, press  $\triangle$ /**V** to select the **setting and then press [MENU/ SET].**

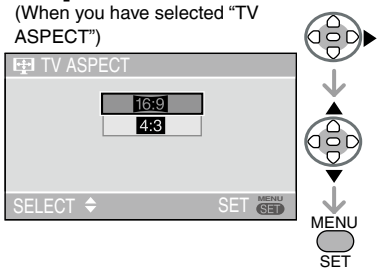

- <sub>sET</sub><br>• See next page for more detailed settings.
- **Press [MENU/SET] to close the 5� menu.**

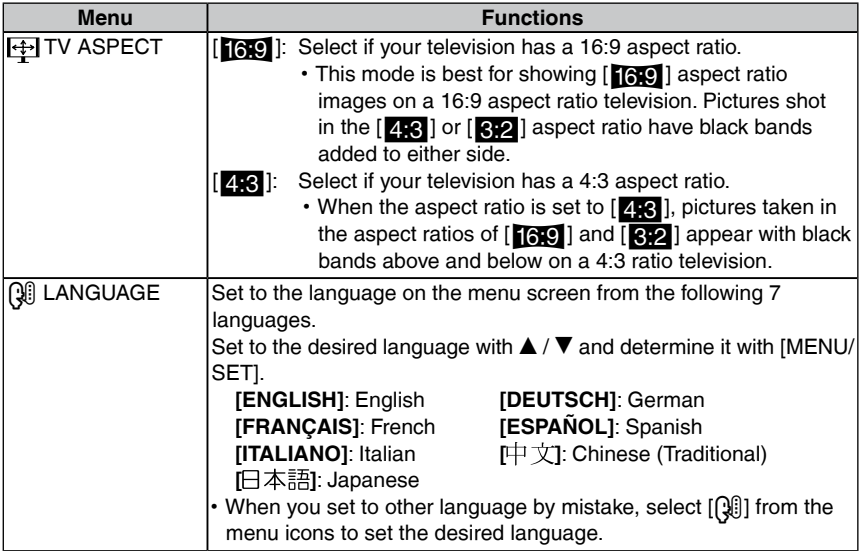

# **Connecting to a PC**

By connecting the unit to a computer, you • can upload your pictures.

### ■ To connect

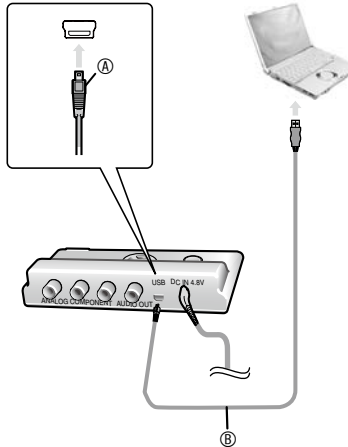

- A : Check the facing of the connector and push straight in.
- B : USB connection cable (not supplied)
- **Turn on the unit and the PC. 1�**

## **Connect the unit to a PC via the USB 2� connection cable B (not supplied).**

- Connect the USB cable to the corresponding terminals whose shape matches the USB cable.
- Insert or pull out the USB cable straight. (Do not force to insert the connector in backwards or sideways. This may cause deformation of the terminal and malfunction of the unit and the equipment other than Panasonic connected to this unit.)
- "PLEASE TURN OFF THE PRINTER OR PC FOR PHOTO PLAYBACK ON TV" appears on the TV.
- **The operation indicator blinks during • transmission. Do not disconnect the USB cable while this indicator is blinking.**

## **[Windows]**

The [Removable Disk] appears on the [My Computer] folder.

- Some cards may appear as something other than "Removable drive."
- If it is the first time you are connecting the unit to a PC, the required driver is installed automatically so that the unit can be recognized by the Windows Plug and Play, then [Removable Disk] appears on the [My Computer] folder.
- This unit is Windows ME/2000/XP compatible.

## **To upload pictures**

- **1** Double click on the "Removable drive" in [My Computer].
- 2 Double click on the "DCIM" folder.
- <sup>3</sup> Select the pictures you want to upload, copy and paste them to a folder on your computer.

## **To safely disconnect the USB cable**

- **0** Double click on the intrinsicon in the notification area of the task bar at the bottom right of the computer screen.
	- The "Safely remove hardware" dialog appears.
- 2 Select "USB Mass Storage Device" and click "Stop".
- <sup><sup>3</sup> Make sure "USB Mass Storage Device"</sup> is selected and click "OK.
- **O** Click "Close".
	- You can now safely disconnect the USB cable.
- **6** Disconnect the USB cable.

### **[Macintosh]**

The drive is displayed on the screen.

- The drive is not displayed when you connect the unit with no card inserted.
- The drive is displayed as [NO NAME] or [Untitled] when you connect the unit with a card inserted.
- This unit is Mac OS 9 compatible. To upload ipictures from an SDHC memory card when using Mac OS X version 10.2 or later, set the card's writeprotect switch to [LOCK]. (P12)

### **To upload pictures**

- $\bullet$  Double click on the folder called "NO NAME" on the destop.
- 2 Double click on the "DCIM" folder.
- <sup>®</sup> Select the pictures you want to upload, copy and paste them to a folder on your computer.

### **To safely disconnect the USB cable**

- $\bullet$  Put the folder named [NO NAME] into the trash can.
- **2** Disconnect the USB cable.
- n **If "Removable drive" or"NO NAME" doesn't appear**
- Turn off the computer and this unit, disconnect the USB cable, then reconnect and try again.
- If your computer has more than one USB terminal, try connecting to another one.
- Connection may not be possible if you use a USB hub or USB extension cable.

### ■ Folder Composition

Folders appear as follows. (Actual folder names depend on the camera they were created with. The following is an example when created with a Panasonic LUMIX.)

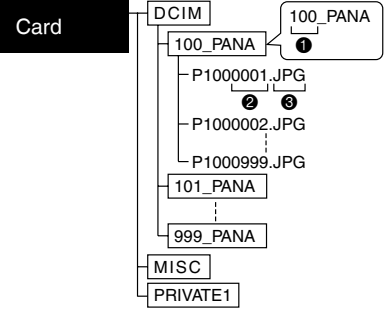

- **0** Folder number
- 2 File number
- **8** JPG : Pictures MOV : Motion pictures RAW : RAW format files

The contents of each folder are:

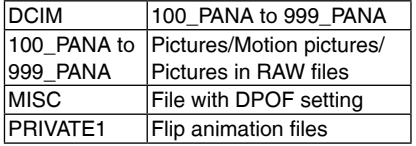

$$
\boxed{\underline{\text{exp}}}
$$

- **When connecting the unit to a • Windows 2000 OS PC with the USB connection cable, do not replace the card while the camera and the PC are connected. The information on the card may be damaged. Disconnect the USB connection cable before replacing the card.**
- Pictures edited or rotated with a PC may be displayed in black in playback mode (P13), multi playback (P14) and calendar playback (P15).
- Refer to the operating instructions of the PC, too.

# **Connecting to a PictBridge-compliant Printer**

By connecting the camera directly to a printer supporting PictBridge via the USB connection cable (not supplied), you can select the pictures to be printed or start printing on the TV screen.

- **Before turning on the printer, 1� select [PRINT] in the Playback**  menu and press  $\blacktriangleright$ .
	- "PLEASE CONNECT TO THE PRINTER AND TURN ON THE PRINTER" appears.
	- To cancel, press  $[\stackrel{\scriptscriptstyle\leftarrow}{\scriptscriptstyle \rm I\hspace{-1pt}I}]$ .

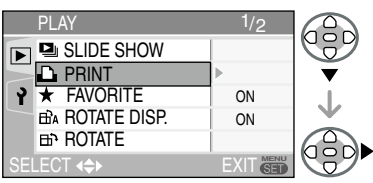

- **Connect the unit to the printer 2� with a USB cable (not included).**
	- Connect the USB connection cable so it matches the shape of the USB terminal.
	- Insert or pull out the USB cable straight. (Do not try to insert the connector in backwards or sideways. This may damage the terminal and the unit and other equipment connected to this unit.)

# **Turn the printer on. 3�**

■ To connect

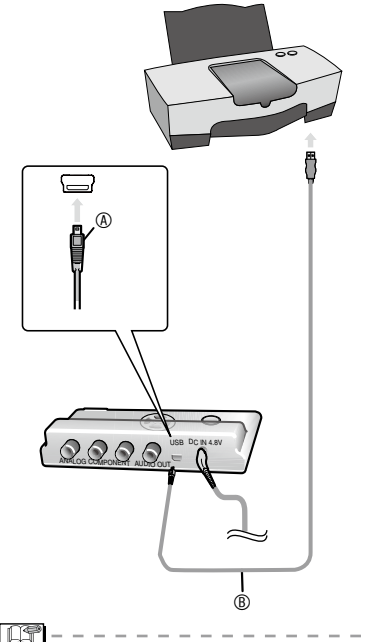

- A : Check the facing of the connector and push straight in.
- B : USB connection cable (not supplied)
- Make the necessary settings on your printer. (Read your printer's operating instructions.)
- If you connect the printer and turn it on before selecting [PRINT] in the Playback menu, "PLEASE TURN OFF THE PRINTER OR PC FOR PHOTO PLAYBACK ON TV" appears.If this happens, turn the printer off, reselect [PRINT] in the Playback menu, then turn the printer back on.

■ Printing the selected picture (making **a single print)**

### **1** Press  $\blacktriangleleft$  to select the picture **and then press [MENU/SET].**

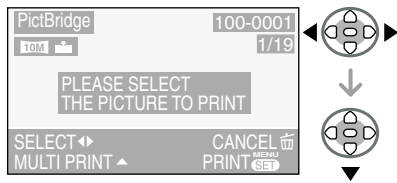

- A message displays for about 2 seconds.
- To cancel, press [ $\widehat{\overline{\mathbb{m}}}$ ].

### **2** Press **▲/▼** to select [PRINT **START] and then press [MENU/ SET].**

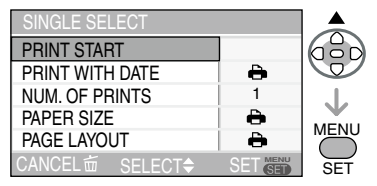

- Press [MENU/SET] to cancel printing.
- **When you are finished printing, 3� press [**A**] then turn the printer off.**

### ■ Selecting multiple pictures for **printing**

### **1** Press **A**.

Press  $\left[\frac{1}{10}\right]$  to return to the original screen.

## **2** Press **▲/▼** to select an item and **then press [MENU/SET].**

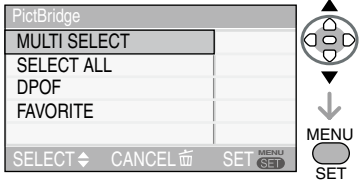

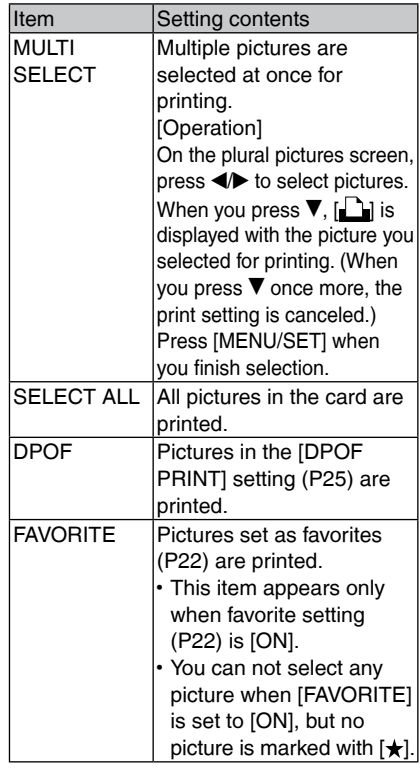

## $3$  Press  $A/\nabla$  to select [PRINT **START] and then press [MENU/ SET].**

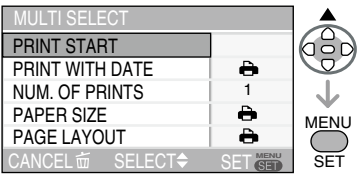

- In DPOF setting, [PRINT WITH DATE] and [NUM. OF PRINTS] are not displayed.
- When you select [DPOF PICTURE], [DPOF SET] is selectable. When you select [DPOF SET], refer to P25 and make DPOF setting.
- Press [MENU/SET] when you wish to cancel printing halfway.
- When you select [MULTI SELECT], [SELECT ALL] or [FAVORITE], the print confirmation screen appears. Select [YES] and perform printing.
- When the number of prints exceeds 1,000, [PRINTING --- PICTURES. DO YOU WANT TO PROCEED?] appears on the print confirmation screen.
- **When you are finished printing, 4� press [**A**] then turn the printer off.**

### ■ Setting date printing, the number of **prints, the paper size and the page layout**

Select an item to set on the screen for step 2 in "Printing the selected picture (making a single print)" (P34) or on the screen for step 3 in "Selecting multiple pictures for printing" (P34).

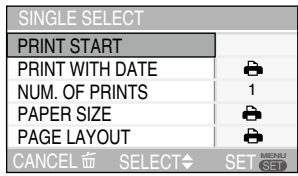

- The items which are not supported by the printer are displayed in gray and cannot be selected.
- When you want to print pictures in a paper size or a layout which is not supported by this unit, set [PAPER SIZE] and [PAGE LAYOUT] to [e] and then set the paper size or the layout on the printer. (For details, refer to the operating instructions of the printer.)

### **[PRINT WITH DATE] •**

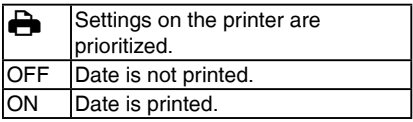

• If the printer does not support date printing, the date cannot be printed on the picture.

### **[NUM. OF PRINTS] •**

Set the number of prints.

• You can set up to 999 prints.

### **[PAPER SIZE] •**

(Possible paper sizes on the camera) The items are listed on 1/2 and 2/2. Press  $\nabla$  to select the desired item.

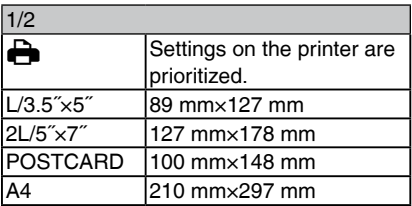

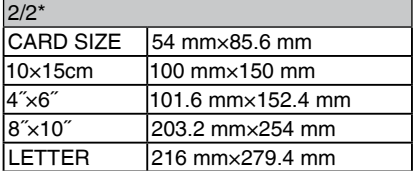

\*These items cannot be displayed when the printer does not support the paper sizes.

### **[PAGE LAYOUT] •**

(Possible layouts on the camera)

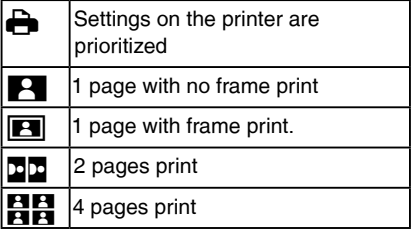

• An item cannot be selected if the printer does not support the page layout.

### ■ Layout printing

**When printing a picture several times • on 1 sheet of paper**

For example, if you want to print a picture 4 times on 1 sheet of paper, set [PAGE LAYOUT] to  $[\mathbf{H}]$  and then set the number of prints to 4 for the picture on [NUM. OF PRINTS].

**When printing different pictures on 1 • sheet of paper**

For example, if you want to print 4 different pictures on 1 sheet of paper, set [PAGE LAYOUT] to 4-picture printing [HH] and then set [NUM. OF PRINTS] for the pictures to 1 in [MULTI SELECT] (P34).

- Do not disconnect the USB connection cable when the cable disconnection warning icon  $[\frac{1}{2}]$  is indicated. (Depending on the printer, the icon may not be displayed.) •
- The unit is receiving an error message from the printer when the  $[•]$  indication lights orange during printing. After finishing printing, make sure there are no problems with the printer.
- If the total number of ordered prints or the number of pictures set for print is large, printing is performed at intervals. In such cases, the number of remaining prints shown on the display will differ from the number of prints you set. The discrepancy, however, does not indicate an error.
- Date print, paper size and page layout settings on the printer may have priority over the same settings on the unit. Check these settings on the printer as well.
- If printing did not work, try turning off the printer and start the procedure again from the beginning. (P33)

# **Message Display**

Confirmation messages or error messages will be displayed on the screen in some cases. The major messages are described below as examples.

**[THIS MEMORY CARD IS PROTECTED]** Cancel the card lock. (P12)

### **[NO VALID PICTURE TO PLAY]**

Play back after recording or after inserting a card with a recorded picture.

### **[THIS PICTURE IS PROTECTED]**

After canceling the protect setting (P27), you can delete or overwrite the picture.

### **[THIS PICTURE CANNOT BE DELETED]/ [SOME PICTURES CANNOT BE DELETED]**

The pictures not based on the DCF standard cannot be deleted.

### **[NO ADDITIONAL DELETE SELECTIONS CAN BE MADE]**

You have exceeded the number of pictures that can be set at once with multi-delete setting.

You have placed more than 999 pictures in your favorites list.

### **[CANNOT BE SET ON THIS PICTURE]/ [CANNOT BE SET ON SOME PICTURES]**

If the pictures are not based on the DCF standard, the DPOF print cannot be set.

### **[MEMORY CARD ERROR PLEASE CHECK THE CARD]**

Failed access to the card. Insert the card again.

### **[READ ERROR PLEASE CHECK THE CARD]**

Data reading error.

Insert the card again. Make sure the card is inserted properly and then play back again.

### **[PLEASE TURN OFF THE PRINTER]**

Printing has finished or was canceled. Turn the printer off. (P34, 35)

### **[PLEASE CONNECT TO THE PRINTER AND TURN ON THE PRINTER]**

The unit is in the print mode. Connect the printer and turn it on. (P33)

### **[PLEASE TURN OFF THE PRINTER OR PC FOR PHOTO PLAYBACK ON TV]**

- If you want to print, first turn off the printer, then start the procedure again from the beginning. (P33)
- The unit is connected to a PC. (P31)
- For playback on a television, turn off your printer or PC to deactivate the USB connection.

# **Troubleshooting**

If you put the menu back to the settings at the time of purchase, the conditions may be improved.

### ■ **Playback**

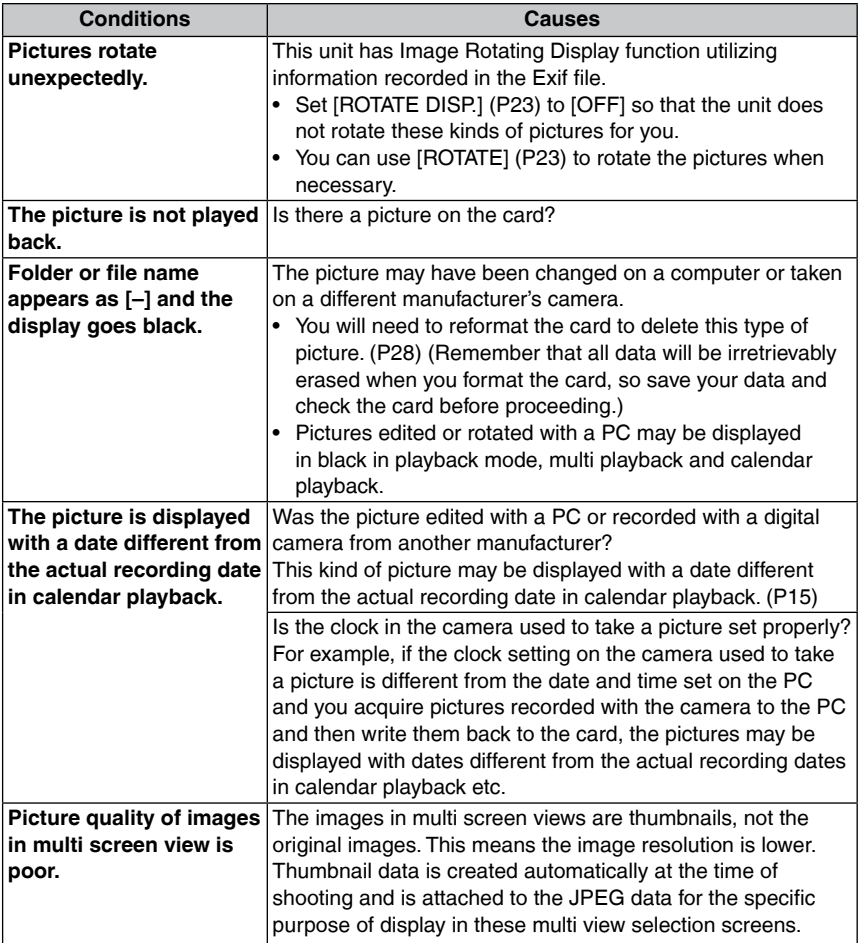

### ■ Connecting to a TV, computer or printer

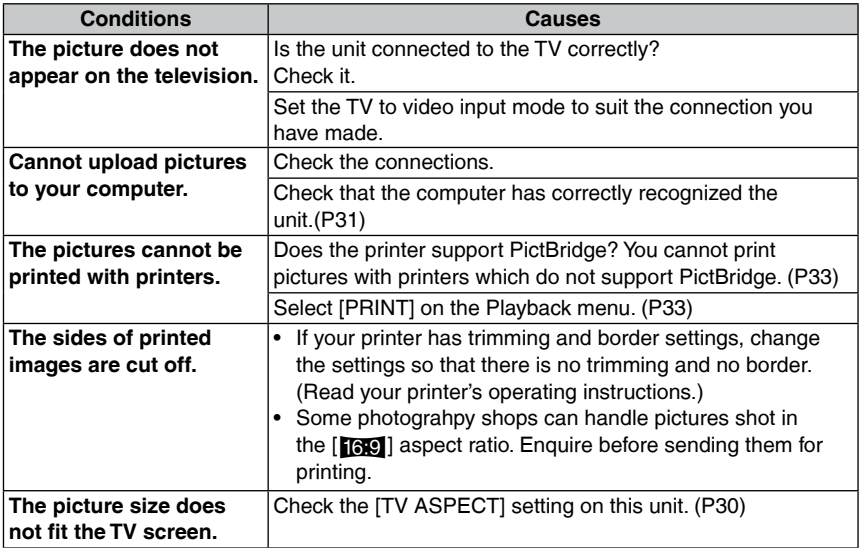

### n **Others**

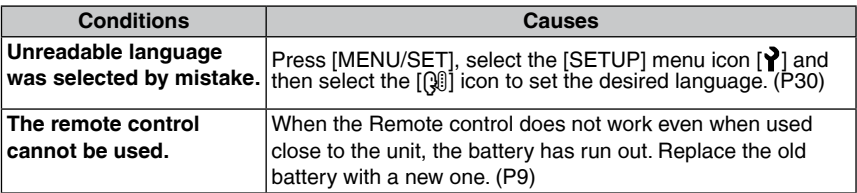

# **Cautions for Use**

**Make sure to use the supplied cords and cables.** 

#### **Do not extend the cords and the cables. Do not spray insecticides or volatile chemicals onto the unit.**

- If the unit is sprayed with such chemicals, the unit body may be damaged and the surface finish may peel off.
- Do not keep rubber or plastic products in contact with the unit for a long period of time.

### **Do not use benzine, thinner or alcohol for cleaning the camera.**

- Before cleaning the unit, disconnect the AC adaptor from the electrical outlet.
- The unit body may be deformed and the surface finish may peel off.
- Wipe the dust or fingerprints with a soft, dry cloth. To remove stubborn stains, soak a dry cloth in water and then use it to wipe the dirt. Then wipe again with a dry cloth.
- Do not use a kitchen detergent or a chemically treated cloth.
- In case rain or other sources of water splash onto the unit, wet a soft cloth with tap water, wring it well, and use it to wipe the unit body carefully. Then wipe it again with a dry cloth.

### n **Card**

**Do not leave the card in places where there is high temperature or direct sunlight, or where electromagnetic waves or static electricity are easily generated.**

**Do not bend or drop the card.**

• The card may be damaged or the recorded content may be damaged or erased.

• Store the card in the card case or the storage bag after use and when you store or carry the card.

Do not allow dirt, dust or water to enter the terminals on the back of the card and do not touch the terminals with your fingers.

# **Specifications**

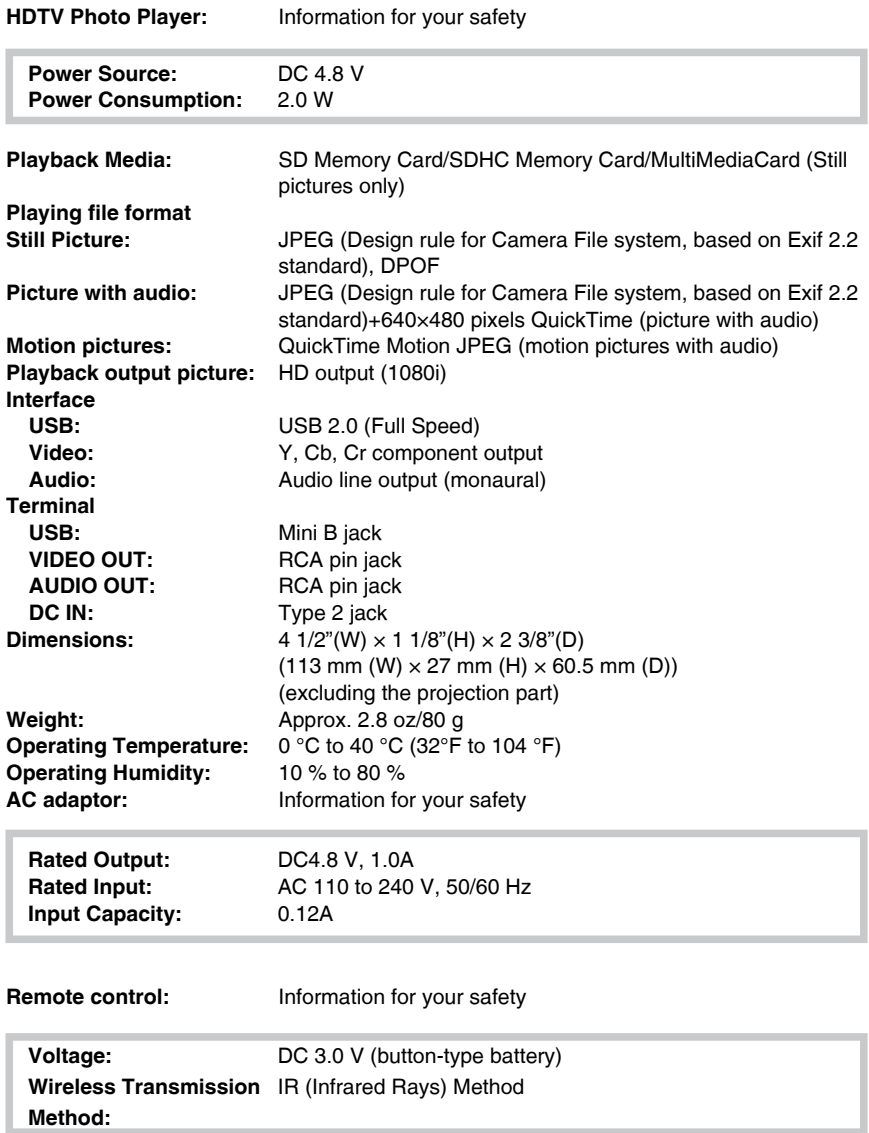

# **Limited Warranty (For USA Only)**

PANASONIC CONSUMER ELECTRONICS COMPANY, DIVISION OF PANASONIC CORPORATION OF NORTH AMERICA One Panasonic Way, Secaucus, New Jersey 07094 PANASONIC PUERTO RICO, INC. Ave. 65 de Infantería, Km. 9.5, San Gabriel Industrial Park, Carolina, Puerto

Rico 00985

# **HDTV Photo Player Limited Warranty**

## **Limited Warranty Coverage**

If your product does not work properly because of a defect in materials or workmanship, Panasonic Consumer Electronics Company or Panasonic Puerto Rico, Inc. (collectively referred to as "the warrantor") will, for the length of the period indicated on the chart below, which starts with the date of original purchase ("warranty period"), at its option either (a) repair your product with new or refurbished parts, or (b) replace it with a new or refurbished product. The decision to repair or replace will be made by the warrantor.

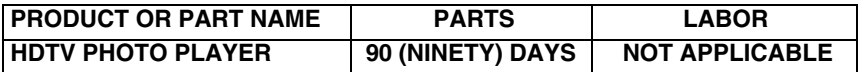

During the "Labor" warranty period there will be no charge for labor. During the "Parts" warranty period, there will be no charge for parts. You must carry-in or mail-in your product during the warranty period. If non-rechargeable batteries are included, they are not warranted. This warranty only applies to products purchased and serviced in the United States or Puerto Rico. This warranty is extended only to the original purchaser of a new product which was not sold "as is". A purchase receipt or other proof of the original purchase date is required for warranty service.

### **Carry-In or Mail-In Service**

For Carry-In or Mail-In Service in the United States call 1-800-272-7033.

For assistance in Puerto Rico call Panasonic Puerto Rico, Inc. (787)-750-4300 or fax (787)-768-2910.

This warranty ONLY COVERS failures due to defects in materials or workmanship, and DOES NOT COVER normal wear and tear or cosmetic damage. The warranty ALSO DOES NOT COVER damages which occurred in shipment, or failures which are caused by products not supplied by the warrantor, or failures which result from accidents, misuse, abuse, neglect, mishandling, misapplication, alteration, faulty installation, set-up adjustments, misadjustment of consumer controls, improper maintenance, power line surge, lightning damage, modification, or commercial use (such as in a hotel, office, restaurant, or other business), rental use of the product, service by anyone other than a Factory Servicenter or other Authorized Servicer, or damage that is attributable to acts of God.

**THERE ARE NO EXPRESS WARRANTIES EXCEPT AS LISTED UNDER "LIMITED WARRANTY COVERAGE". THE WARRANTOR IS NOT LIABLE FOR INCIDENTAL OR CONSEQUENTIAL DAMAGES RESULTING FROM THE USE OF THIS PRODUCT, OR ARISING OUT OF ANY BREACH OF THIS WARRANTY.** (As examples, this excludes damages for lost time, travel to and from the servicer, loss of media or images, data or other memory content. The items listed are not exclusive, but are for illustration only.) **ALL EXPRESS AND IMPLIED WARRANTIES, INCLUDING THE WARRANTY OF MERCHANTABILITY, ARE LIMITED TO THE PERIOD OF THE LIMITED WARRANTY.**

Some states do not allow the exclusion or limitation of incidental or consequential damages, or limitations on how long an implied warranty lasts, so the exclusions may not apply to you.

This warranty gives you specific legal rights and you may also have other rights which vary from state to state. If a problem with this product develops during or after the warranty period, you may contact your dealer or Servicenter. If the problem is not handled to your satisfaction, then write to the warrantor's Consumer Affairs Department at the addresses listed for the warrantor.

## **PARTS AND SERVICE WHICH ARE NOT COVERED BY THIS LIMITED WARRANTY ARE YOUR RESPONSIBILITY.**

*Others*

# **Customer Services Directory (For USA Only) Customer Services Directory (For USA Only)**

**For Product Information, Operating Assistance, Literature Request, Dealer Locations, and all Customer Service inquiries please contact: 1-800-272-7033, Monday-Friday 8:30am-8pm EST.**

**Web Site: http://www.panasonic.com/consumersupport You can purchase parts, accessories or locate your nearest servicenter by visiting our Web Site.**

*Accessory Purchases*

**Purchase Parts, Accessories and Instruction Books online for all Panasonic Products by visiting our Web Site at:** *http://www.pasc.panasonic.com*

**or, send your request by E-mail to:** *npcparts@us.panasonic.com*

**You may also contact us directly at: 1-800-332-5368 (Phone) 1-800-237-9080 (Fax Only) (Monday - Friday 9 am to 9 pm, EST.) Panasonic Services Company 20421 84th Avenue South, Kent, WA 98032 (We Accept Visa, MasterCard, Discover Card, American Express, and Personal Checks)**

## *Product Repairs*

### **Centralized Factory Servicenter**

MAIL TO :

Panasonic Services Company 20421 84th Avenue South Kent, WA 98032

Attention: HDTV Photo Player Repair

Please carefully pack and ship, prepaid and insured, to the Elgin Centralized Factory Servicenter.

Customer's in Puerto Rico, please ship or carry in to location below ("Service in Puerto Rico").

### *Service in Puerto Rico*

*Panasonic Puerto Rico, Inc.: Ave. 65 de Infantería, Km. 9.5, San Gabriel Industrial Park, Carolina, Puerto Rico 00985 Phone (787) 750-4300 Fax (787) 768-2910*

# **Limited Warranty (For Canada)**

### **Panasonic Canada Inc.**

### **PANASONIC PRODUCT – LIMITED WARRANTY**

Panasonic Canada Inc. warrants this product to be free from defects in material and workmanship and agrees to remedy any such defect for a period as stated below from the date of original purchase.

## **HDTV Photoplayer One (1) year, parts and labour**

### **LIMITATIONS AND EXCLUSIONS**

This warranty does not apply to products purchased outside Canada or to any product which has been improperly installed, subjected to usage for which the product was not designed, misused or abused, damaged during shipping, or which has been altered or repaired in any way that affects the reliability or detracts from the performance, nor does it cover any product which is used commercially. Dry cell batteries are also excluded from coverage under this warranty.

This warranty is extended to the original end user purchaser only. A purchase receipt or other proof of date of original purchase is required before warranty service is performed.

### **THIS EXPRESS, LIMITED WARRANTY IS IN LIEU OF ALL OTHER WARRANTIES, EXPRESS OR IMPLIED, INCLUDING ANY IMPLIED WARRANTIES OF MERCHANTABILITY AND FITNESS FOR A PARTICULAR PURPOSE. IN NO EVENT WILL PANASONIC CANADA INC. BE LIABLE FOR ANY SPECIAL, INDIRECT OR CONSEQUENTIAL DAMAGES.**

In certain instances, some jurisdictions do not allow the exclusion or limitation of incidental or consequential damages, or the exclusion of implied warranties, so the above limitations and exclusions may not be applicable.

### **WARRANTY SERVICE**

#### **FOR PRODUCT OPERATION ASSISTANCE,** please contact:

Our Customer Care Centre:

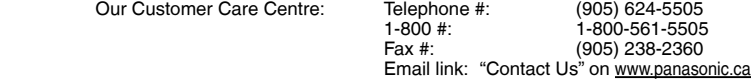

FOR PRODUCT REPAIRS, please locate your nearest Authorized Servicentre at www.panasonic.ca : Link : "ServicentresTM locator" under "Customer support"

### **IF YOU SHIP THE PRODUCT TO A SERVICENTRE**

Carefully pack and send prepaid, adequately insured and preferably in the original carton. Include details of the defect claimed, and proof of date of original purchase.

*Others*

# **Memo**

# **Spanish Quick Use Guide/Guía rápida en español**

**Conexión a HDTV (televisión de 1� alta definición)** 

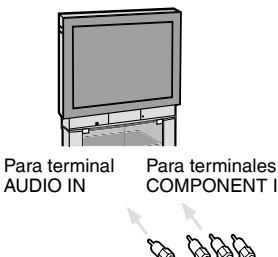

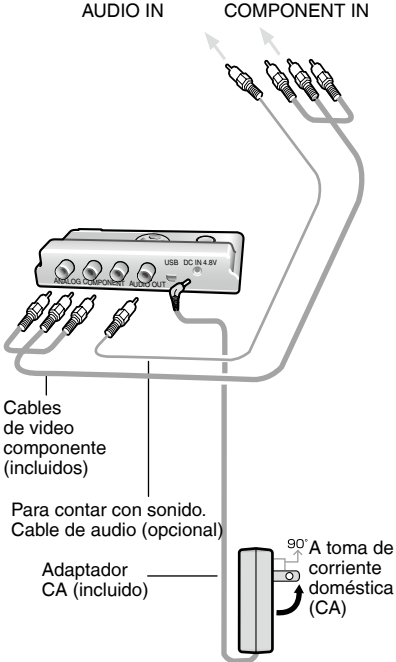

- Apague la unidad y la televisión.
- Para contar con sonido, conecte el cable de sonido monoaural (opcional).

**Inserte la tarjeta (opcional) hasta 2� que haga clic y quede fija.**

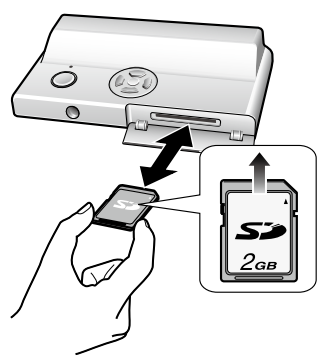

**Para extraerla:**

**Presione la tarjeta hasta hacer clic y luego retírela rectamente hacia afuera.**

- **Encienda la televisión y seleccione 3� la entrada COMPONENT correspondiente a las terminales que ha conectado a la unidad.**
- **4 Oprima**  $\blacktriangleleft$  **para seleccionar la imagen.**

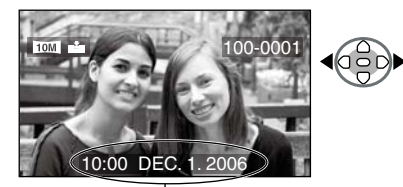

Fecha de filmación

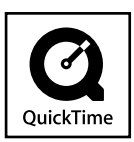

QuickTime and the QuickTime logo are trademarks or registered trademarks of Apple Computer, Inc., used under license.

### **Panasonic Consumer Electronics Company, Division of Panasonic Corporation of North America**

One Panasonic Way, Secaucus, NJ 07094

#### **Panasonic Puerto Rico, Inc.** Ave. 65 de Infanter'a, Km. 9.5, San Gabriel Industrial Park, Carolina, Puerto Rico 00985

**Panasonic Canada Inc.**  5770 Ambler Drive, Mississauga, Ontario, L4W 2T3

© 2006 Matsushita Electric Industrial Co., Ltd.

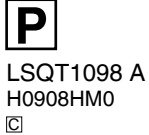